## **Faculties Feedback, steps for the students to complete the survey:**

Log onto College automation from www.Lords.ac.in

Step1: Fill the **Username and Password:**

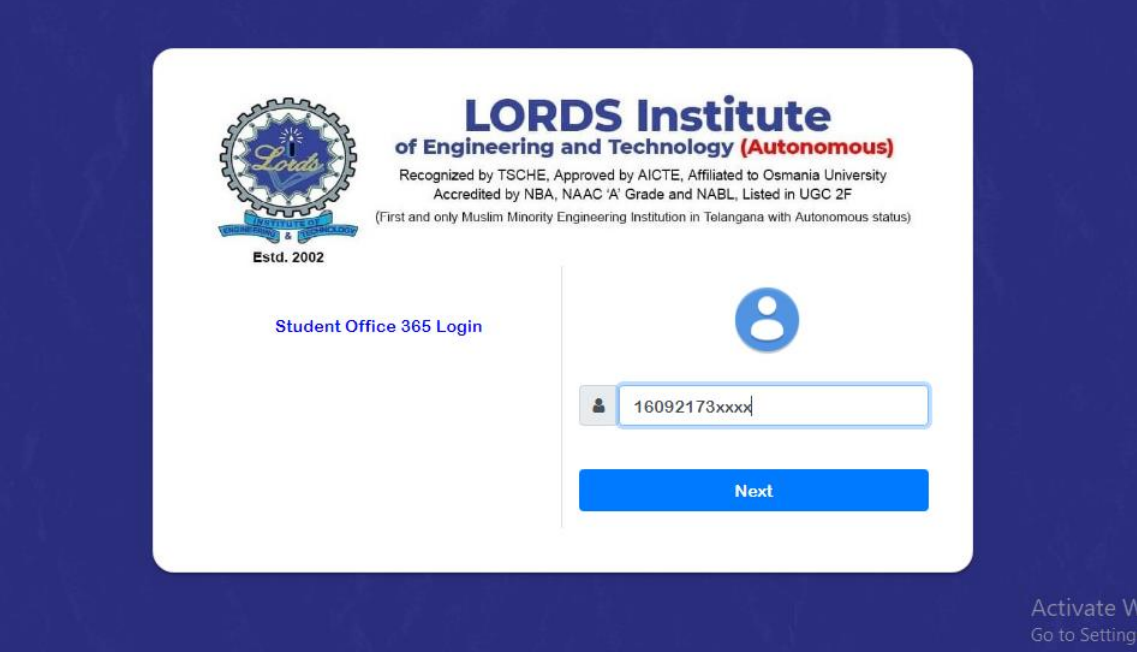

Step2: Under **Academics Faculty Feedback**

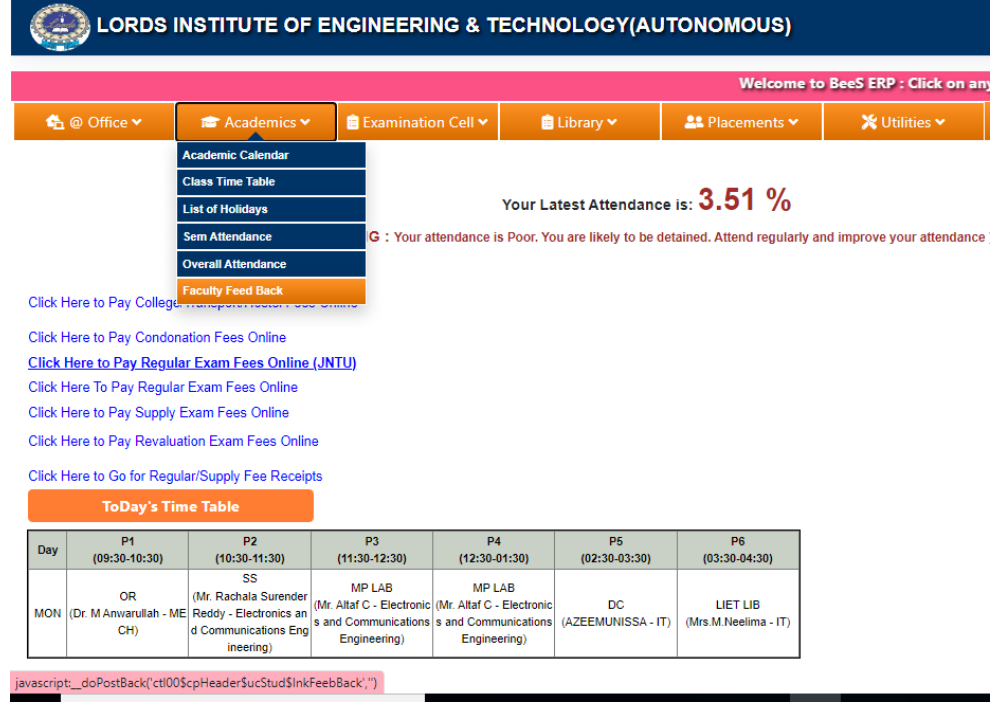

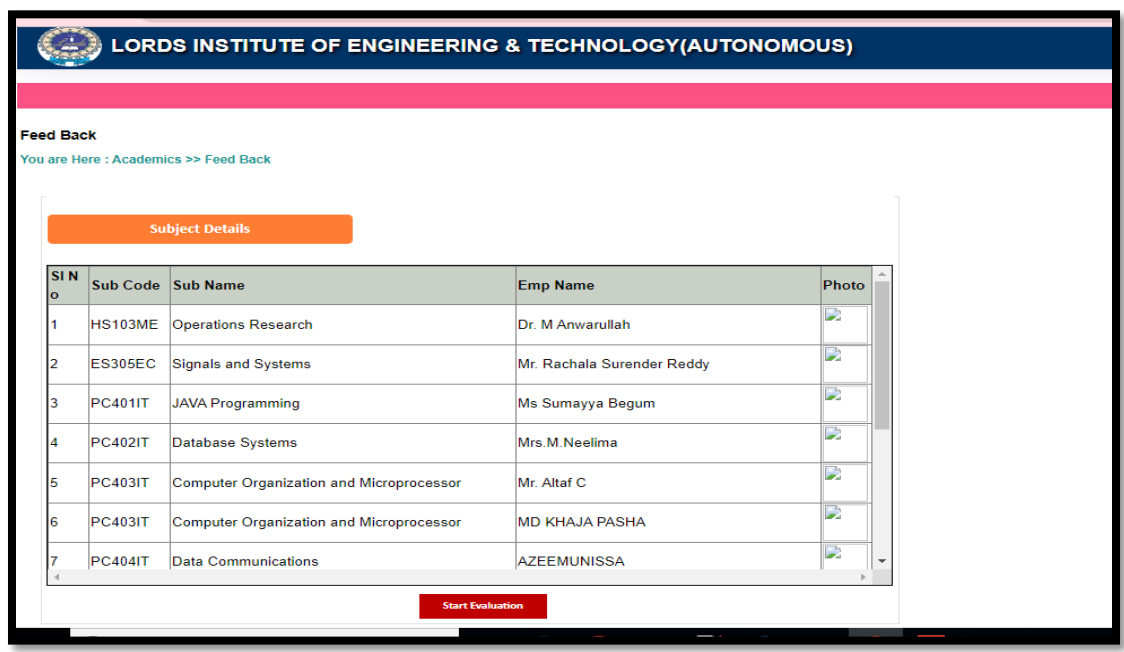

Step3: Click **Start Evaluation** at the bottom of the page:

STEP4: There are 13 Teacher to evaluate for this student, click on Select right hand side

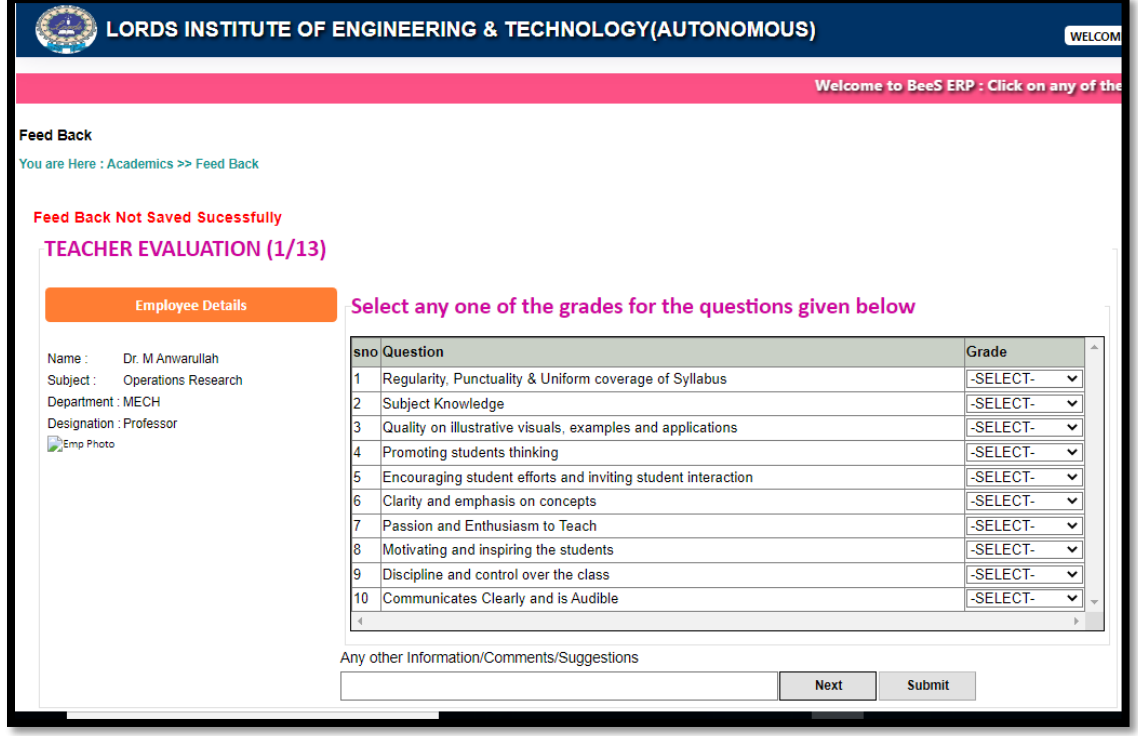

**Step 5:** Select the question from each type and select the grades you wish to allocate, answer all 10 questions against each facluty before pressing **Next** and after filling for all faculties(eg 13 in this case) lastly press **Submit** as shown in the RED oval.

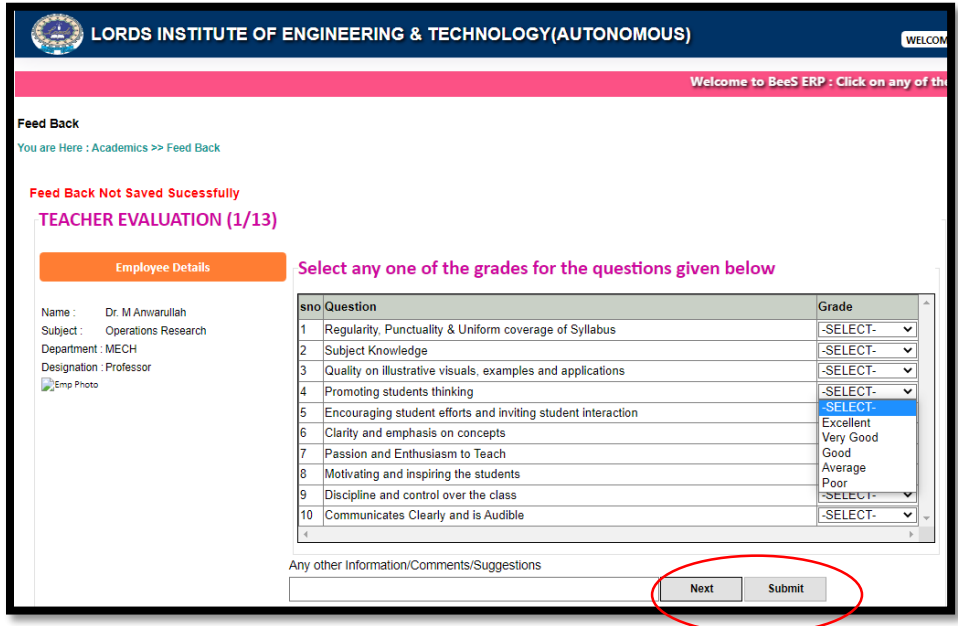

## **GOOD LUCK!**